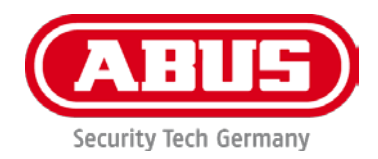

# **PPDF16000/PPDF18000 PPDF14520/PPDF14520W**

You can find important information and FAQs about this and other products online at:

[www.abus.com](http://www.abus.com/)

Version 1.1

*English translation of the original German instruction manual. Retain for future reference.*

 $\epsilon$ 

#### **Introduction**

Dear Customer,

Thank you for purchasing this product.

**ABUS Security-Center hereby declares that the products PPDF16000 and PPDF14520 comply with RED Directive 2014/53/EU. Additionally, this device complies with the requirements of the following EU directives: EMC Directive 2014/30/EU and the RoHS Directive 2011/65/EU. The full EU Declaration of Conformity text can be found at:** 

**[www.abus.com/product/PPDF16000](http://www.abus.com/product/PPDF16000) www.abus.com/product/PPDF18000 [www.abus.com/product/PPDF14520](http://www.abus.com/product/PPDF14520) www.abus.com/product/PPDF14520W**

To ensure this remains the case, and to guarantee safe operation, you the user must observe the instructions in this user guide.

Read the entire user guide carefully before starting operation of the product, and pay attention to all operating instructions and safety information.

**All company names and product descriptions are trademarks of the corresponding owner. All rights reserved.**

#### **If you have any questions, please contact your specialist installation contractor or specialist dealer.**

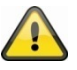

Data storage is subject to national data privacy guidelines.

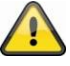

#### **Warning as required by Section 201 StGB (German Criminal Code):**

Whosoever unlawfully makes an audio recording of the privately spoken words of another, and uses or makes a recording thus produced accessible to a third party, shall be liable to imprisonment or a fine.

Whosoever unlawfully overhears with an eavesdropping device the privately spoken words of another not intended for his attention, or publicly communicates, verbatim or the essential content of, the privately spoken words of another, recorded or overheard, shall incur the same penalty.

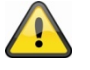

#### **Disclaimer**

This user guide has been produced with the greatest of care. Should you discover any omissions or inaccuracies, please contact us in writing at the address provided above.

ABUS Security-Center GmbH does not accept any liability for technical and typographical errors, and reserves the right to make changes to the product and user guides at any time and without prior warning.

ABUS Security-Center GmbH is not liable or responsible for direct or indirect damage resulting from the equipment, performance and use of this product. No guarantee is made for the contents of this document.

# Contents

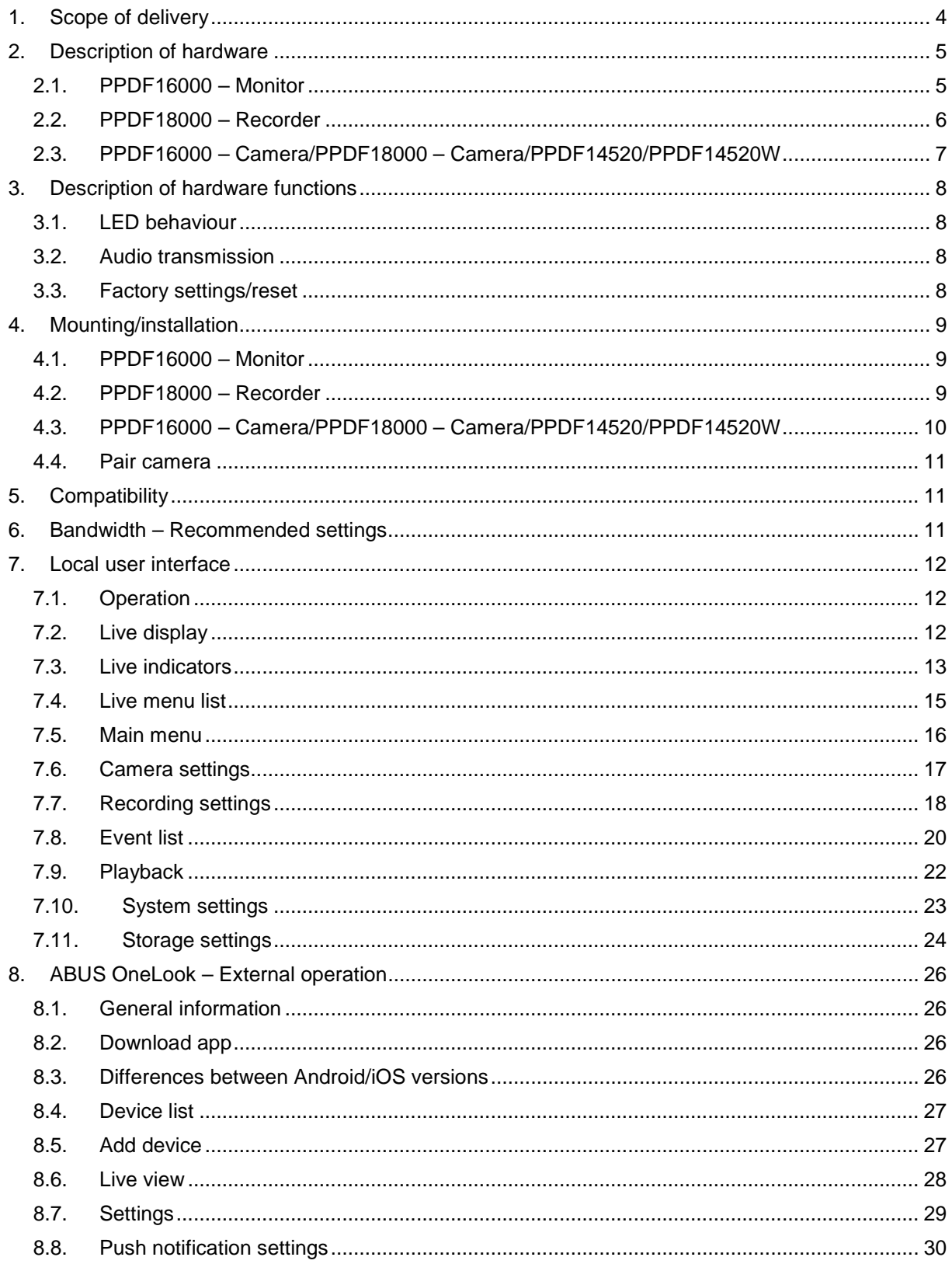

# **1. Scope of delivery**

#### **PPDF16000**

- 7" monitor<br>■ Power sun
- Power supply unit, 5 V DC/3 A (EU, UK)
- Power supply unit,  $5 \vee DC/1.5 \wedge (EU, UK)$
- Antenna<br>Antenna<br>Aletwork
- Network cable
- Wireless outdoor camera
- Wall bracket
- **Installation material**
- **Quick guide**

#### **PPDF18000**

- Recorders<br>Power sup
- Power supply unit, 12 V DC/2 A (EU, UK)
- Power supply unit,  $5 \vee DC/1.5$  A (EU, UK)
- **Antenna**
- **Network cable**
- **HDMI** cable
- Mouse
- Wireless outdoor camera
- **Wall bracket**
- **Installation material**
- **Quick guide**

#### **PPDF14520**

- Wireless outdoor camera
- **Power supply unit, 5 V DC/1.5 A (EU, UK)**
- $A$ ntenna
- Wall bracket
- **Installation material<br>Installation material**
- Quick guide

#### **PPDF14520W**

- Wireless outdoor camera<br>■ Power supply unit 5 V D
- Power supply unit, 5 V DC/1.5 A (EU, UK)
- **-** Antenna
- 
- Wall bracket<br>■ Installation m Installation material
- **Quick guide**

# **2. Description of hardware**

# **2.1. PPDF16000 – Monitor**

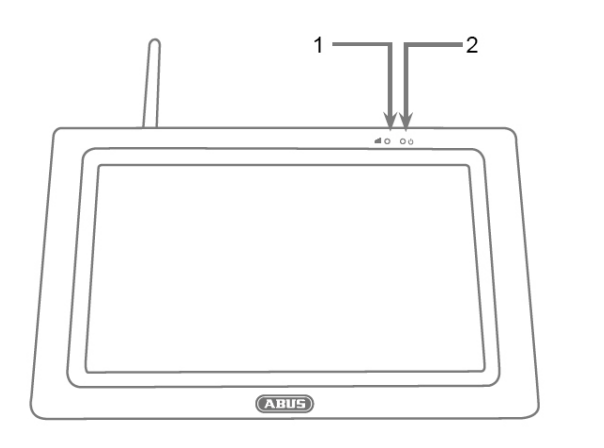

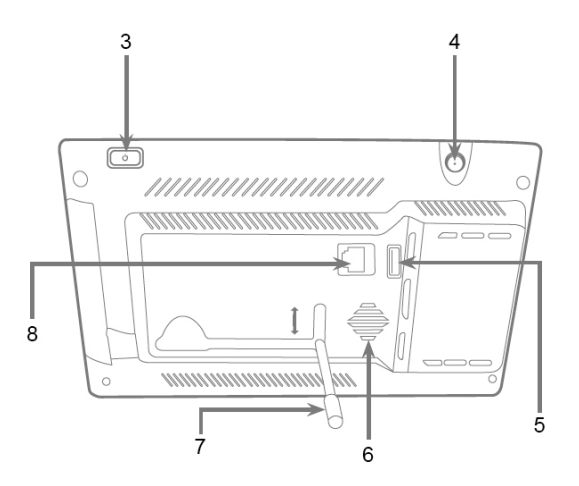

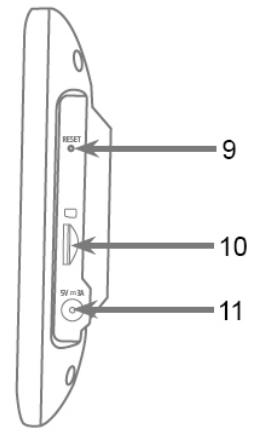

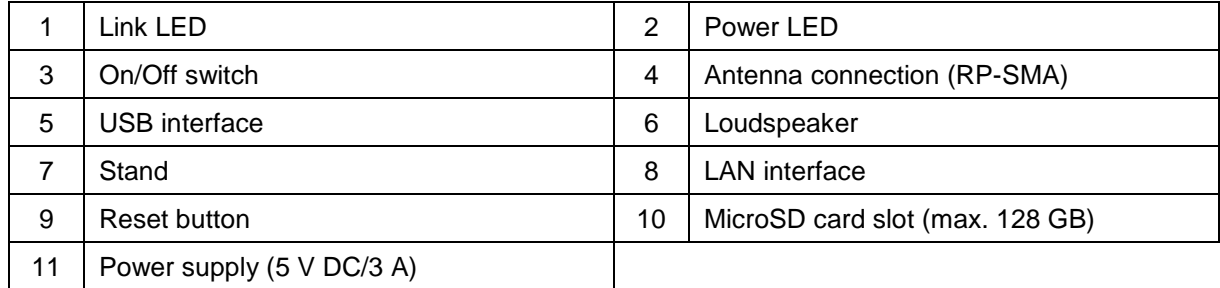

# **2.2. PPDF18000 – Recorder**

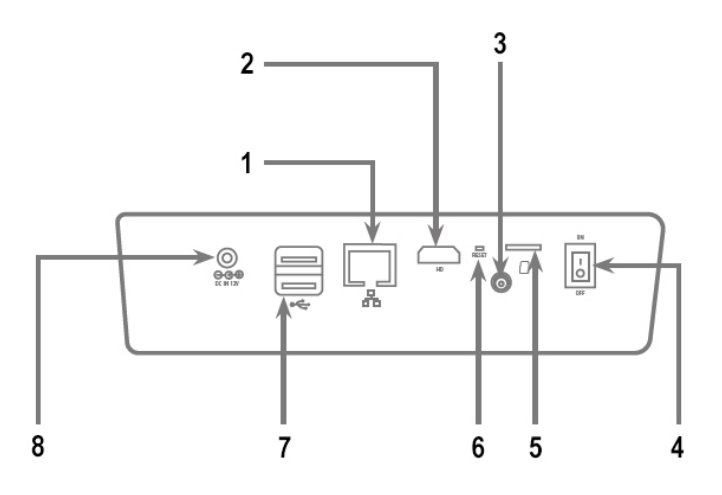

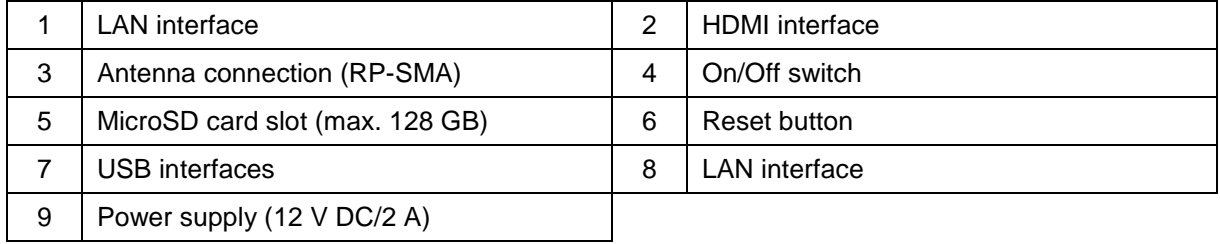

# **2.3. PPDF16000 – Camera/PPDF18000 – Camera/PPDF14520/PPDF14520W**

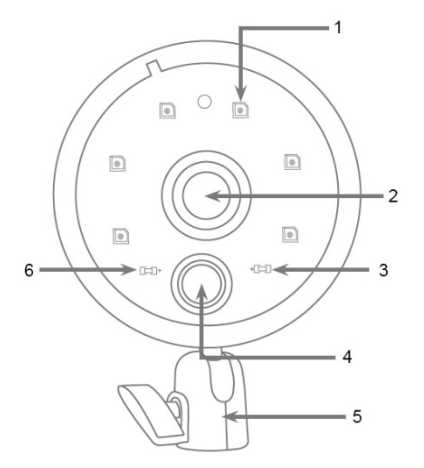

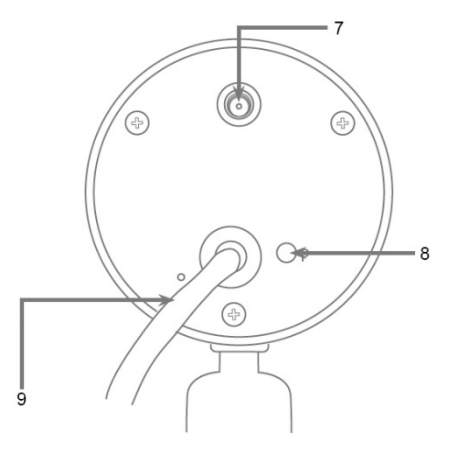

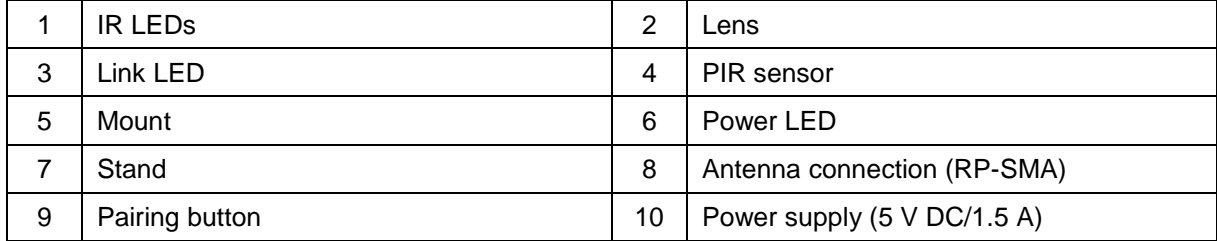

# **3. Description of hardware functions**

# **3.1. LED behaviour**

#### **PPDF16000 – Monitor**

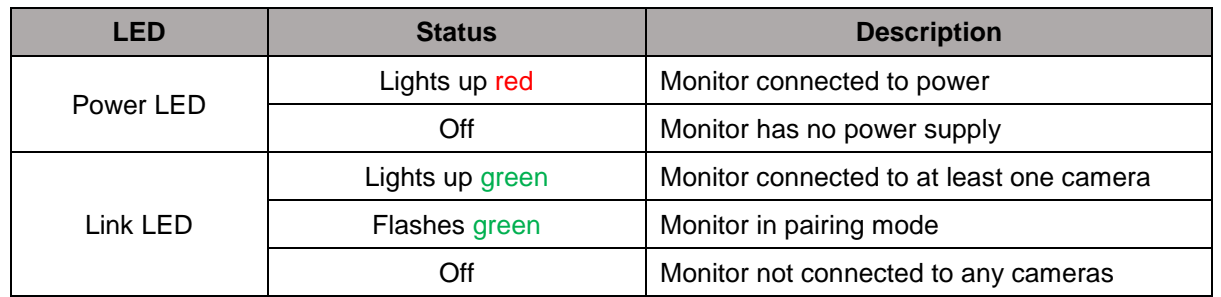

#### **PPDF18000 – Recorder**

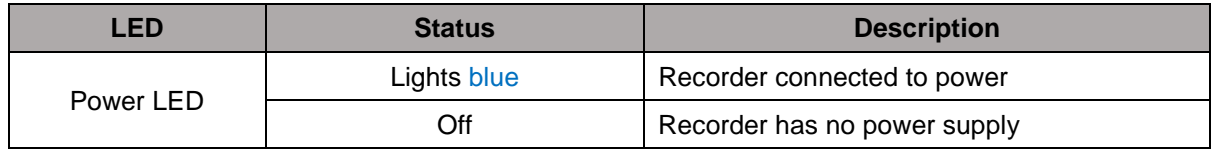

#### **PPDF16000 – Camera/PPDF18000 – Camera/PPDF14520/PPDF14520W**

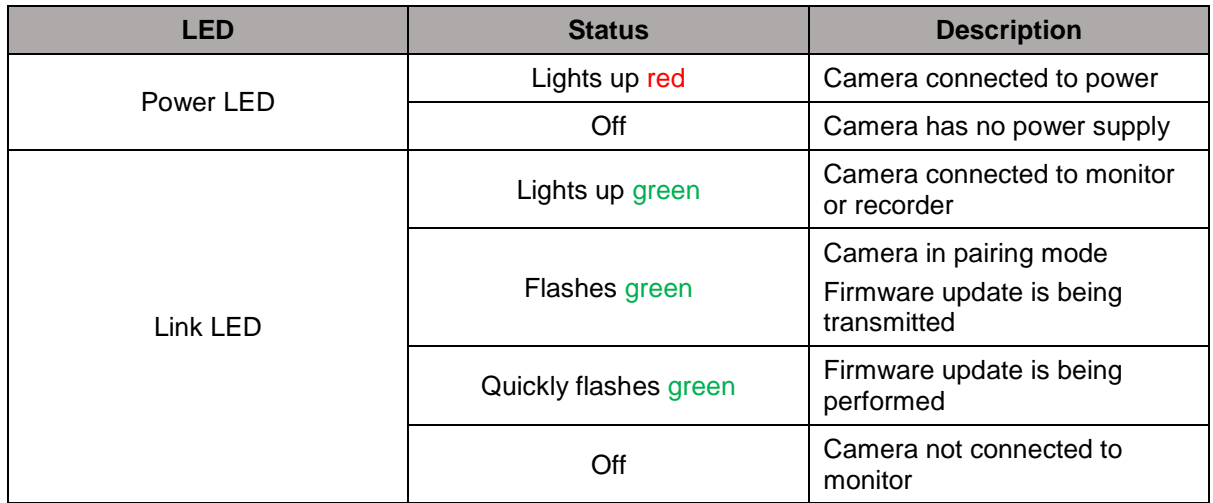

#### **3.2. Audio transmission**

The monitor or the recorder can each receive an audio signal from a camera. If several cameras are paired, only the audio signal from the selected camera will be transmitted.

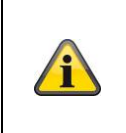

#### **Audio transmission via HDMI**

Please note that for the PPDF18000 recorder, audio is transmitted via the HDMI cable. In order to hear the audio transmission, the connected monitor must either have integrated loudspeakers or loudspeakers must be connected to the monitor.

#### **3.3. Factory settings/reset**

The camera must not and cannot be reset.

The monitor or recorder can be reset by pressing the reset button. The factory settings can be initiated via the voice menu (see **System settings**).

# **4. Mounting/installation**

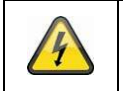

**IMPORTANT!**

The camera must be disconnected from the power supply during installation.

#### **4.1. PPDF16000 – Monitor**

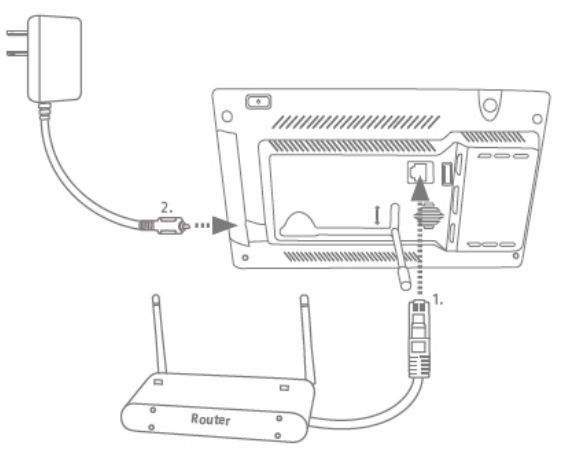

Unfold the stand and lock it in place by pushing it upwards. If you want to access the device externally, connect your router to the monitor with a network cable. Then connect the 5 V DC/3 A power supply unit provided.

#### **4.2. PPDF18000 – Recorder**

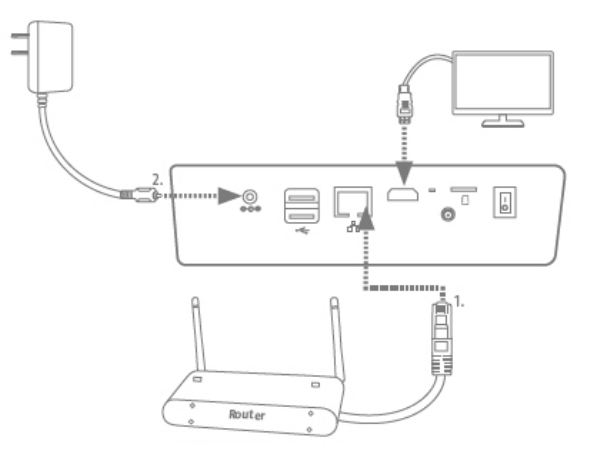

If you want to access the device externally, connect your router to the recorder using a network cable. The display the local user interface, connect a monitor to the recorder via HDMI. Connect the 12 V DC/2 A power supply unit provided.

#### **4.3. PPDF16000 – Camera/PPDF18000 – Camera/PPDF14520/PPDF14520W**

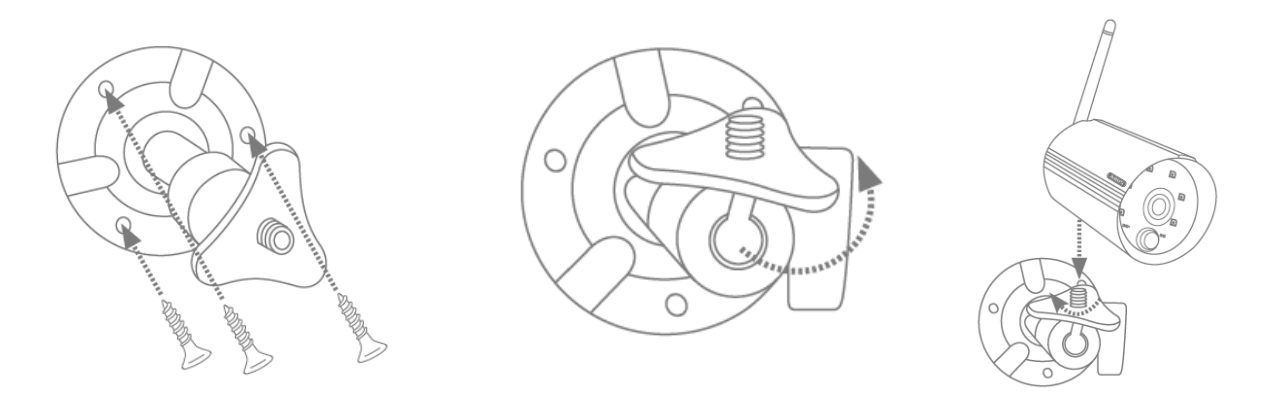

Position the mount where you intend to install the camera. Mark up and drill the required holes. Next, use the screw anchors and screws provided to fasten the mount in place.

Next, install the camera on the mount by screwing the camera clockwise on to the thread. As soon as the camera is fully screwed into position, lock the camera further into place by tightening the wing nuts from underneath.

For alignment purposes, loosen the wing screw at the side and align the camera in the desired position. Next, lock the camera into place once more by tightening the wing screw.

# **4.4. Pair camera**

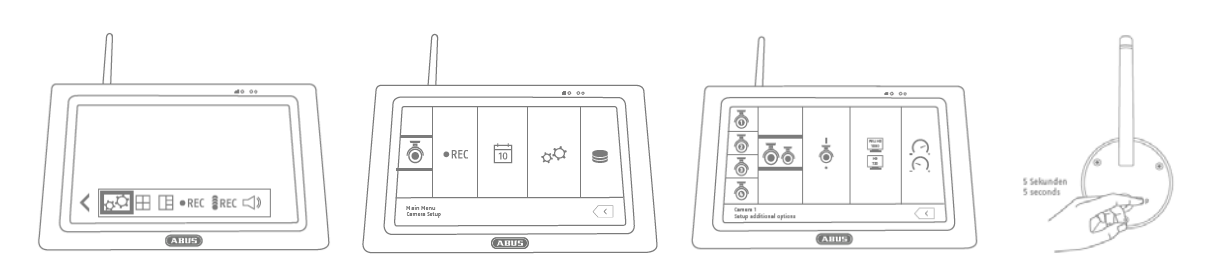

The camera included in the PPDF16000 set or PPDF18000 set is already paired with the monitor and does not need to be paired again.

If you would like to pair a second camera, proceed as follows:

- 1. Expand the live menu list and open the main menu
- 2. Select camera settings
- 3. Select the desired channel
- 4. Select "Pair new camera" a window with a countdown will appear
- 5. Press and hold the pairing button on the camera for five seconds (camera must be connected to the power supply)
- 6. Another window will open confirming the process

# **5. Compatibility**

The PPDF16000 and PPDF18000 are compatible with the following cameras:

- PPFD14520
- PPDF14520W

Up to four cameras can be connected to the monitor or recorder. This means that three cameras can be added to the PPDF16000 set.

The cameras can only be connected to **one** monitor or recorder. They cannot be connected to more than one monitor or recorder.

#### **6. Bandwidth – Recommended settings**

The system has a wireless bandwidth of 6 mbit/s. This bandwidth is available for all cameras. If several high-resolution cameras are connected, this can lead to dips in the frame rate or frame drops. If this happens, you can change the image resolution or quality to ensure smooth streaming. (see Camera settings)

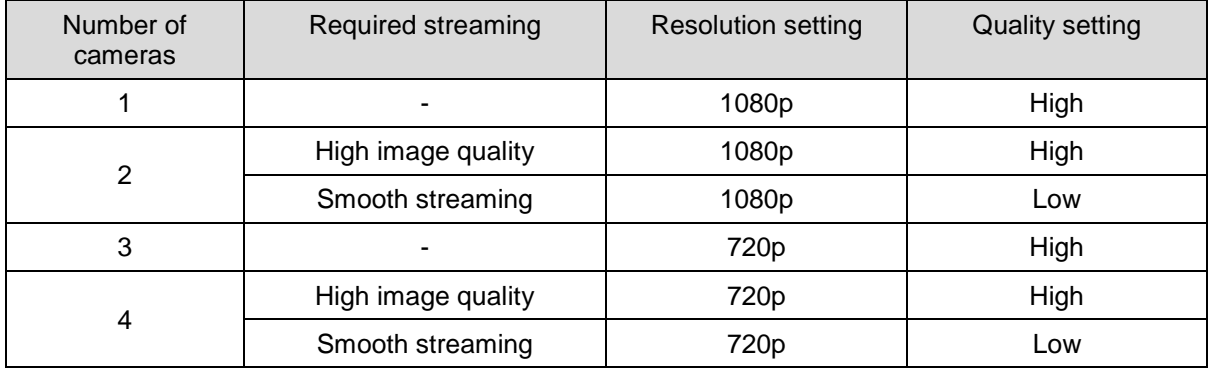

We recommend the following settings:

# **7. Local user interface**

# **7.1. Operation**

# **PPDF16000**

The monitor can be operated using touch input.

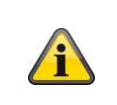

#### **General operation**

Please note that when using the touch display, it can take the monitor up to approx. half a second to process inputs.

#### **PPDF18000**

The recorder can be operated using the mouse provided. Use the left mouse button to make a selection, and the right mouse button to exit the current menu.

## **7.2. Live display**

**Quad display:**

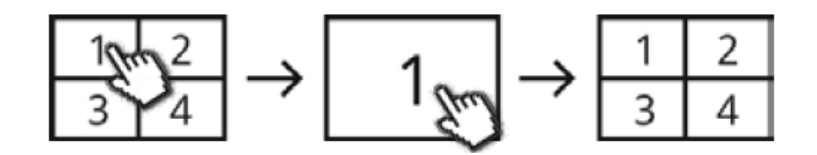

Click on a channel from the quad display to view it in full screen.

Click again on the full screen to switch back to quad display.

#### **Smart quad display:**

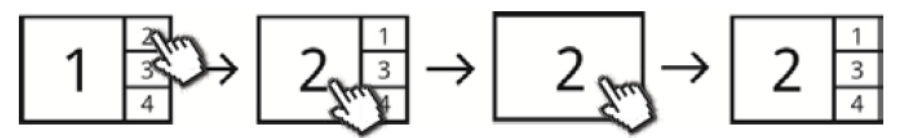

Click on a channel from the smart quad display to view it in large display mode on the left side of the screen. To view a channel in full screen mode, it must first be in large display mode.

To do this, click on the image in large display mode; to return to the smart quad display, click the image again.

#### **Dynamic display:**

You also have the option of configuring the display dynamically. Use the camera settings to disable any cameras you do not want to display. (Important: Disabled cameras will not record) Examples:

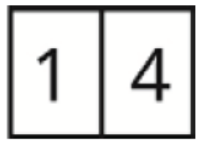

For more commands and settings, open the menu list by clicking on the bottom left arrow.

# **7.3. Live indicators**

In live view mode, you will be provided with the following information:

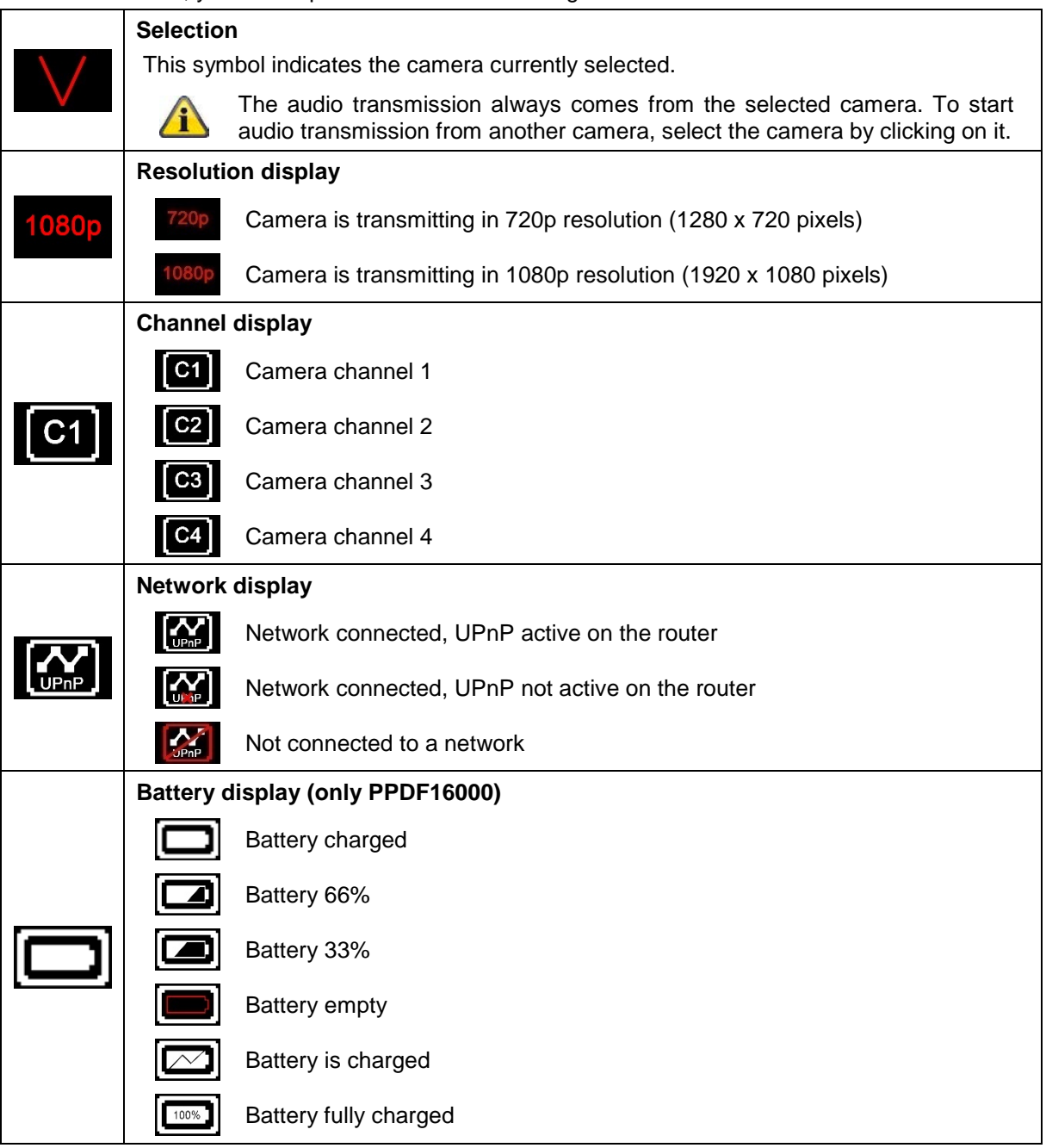

## **English**

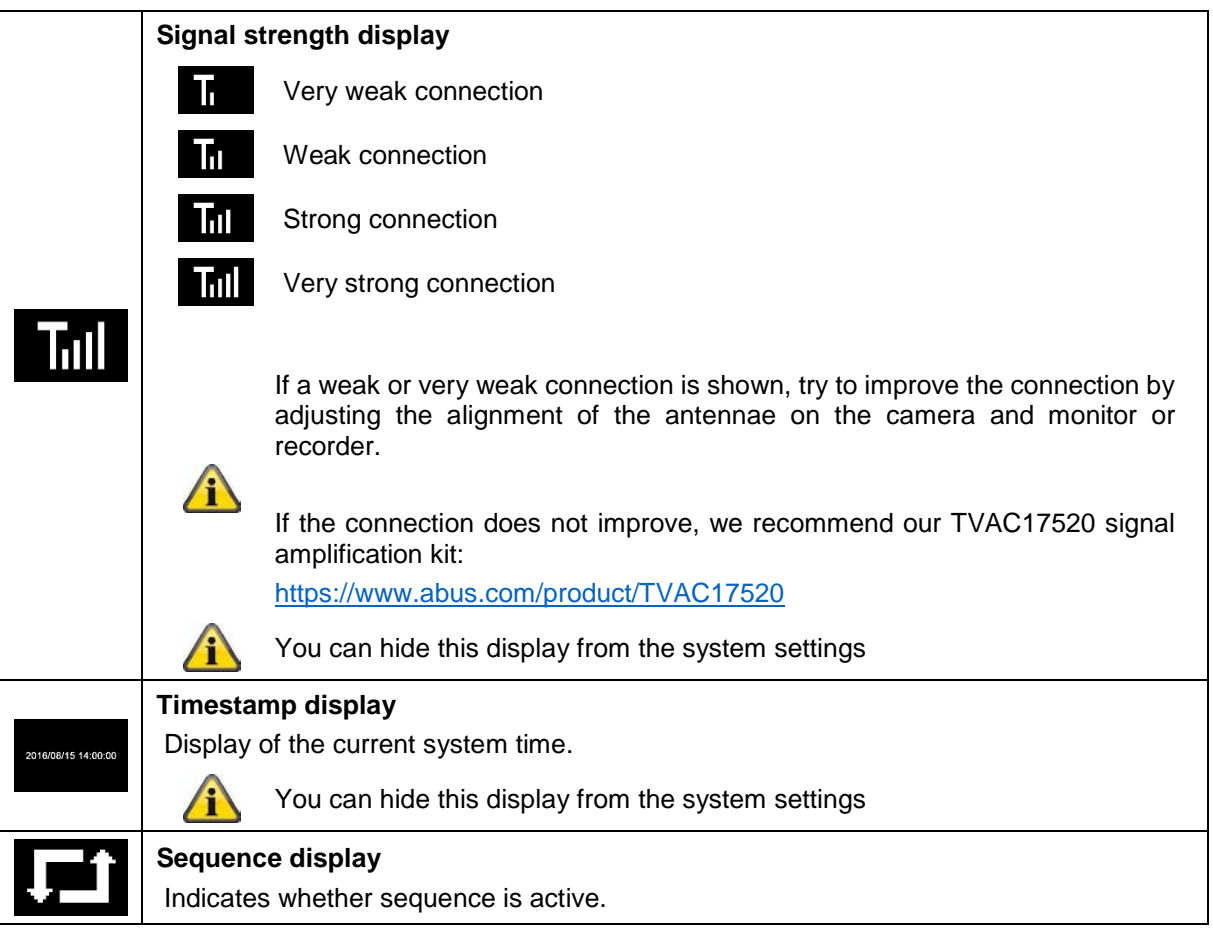

# **7.4. Live menu list**

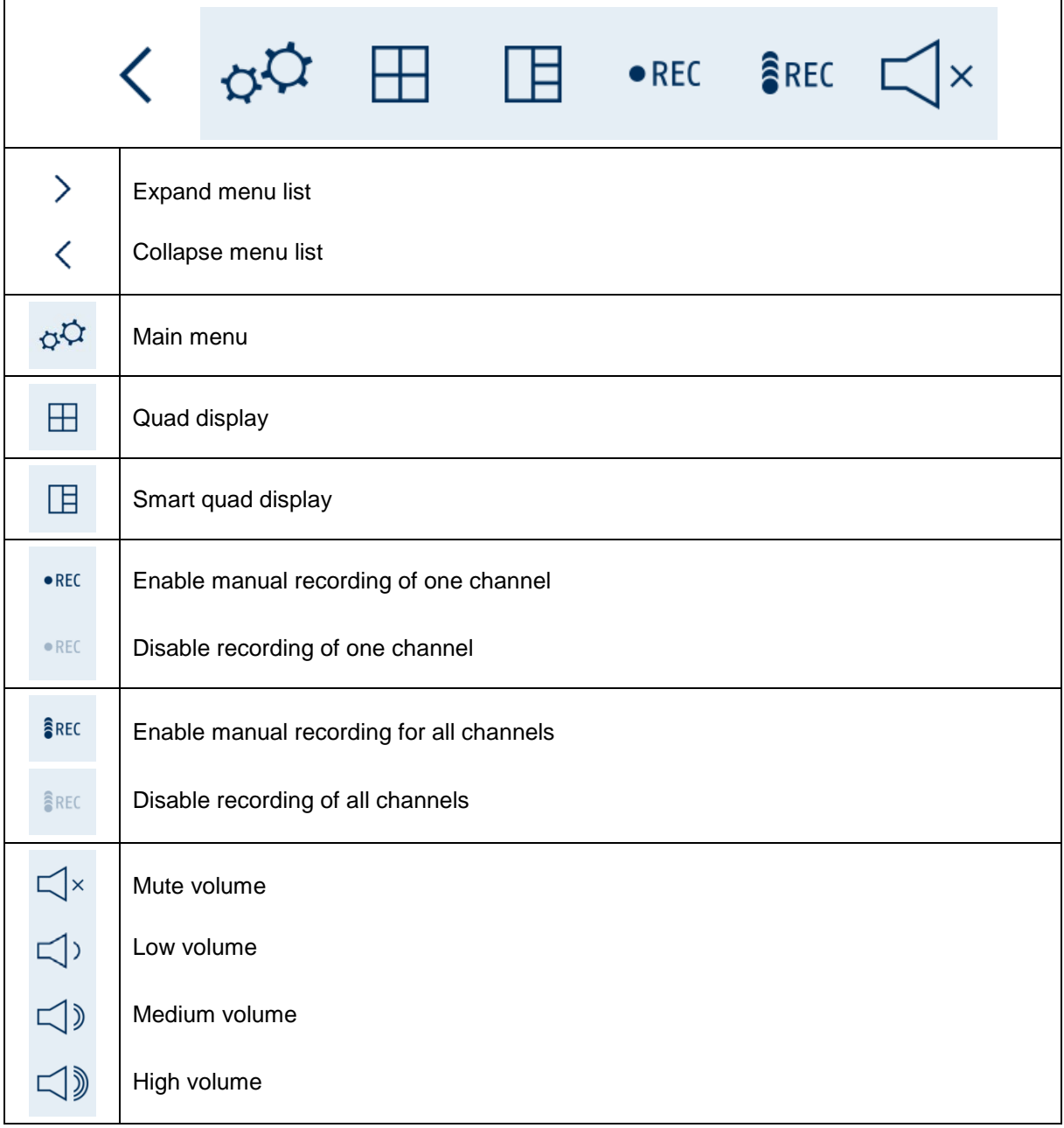

# **7.5. Main menu**

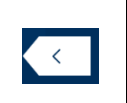

**Back**

Please note that you can leave individual menu items using the bottom right return button. Changes are saved automatically.

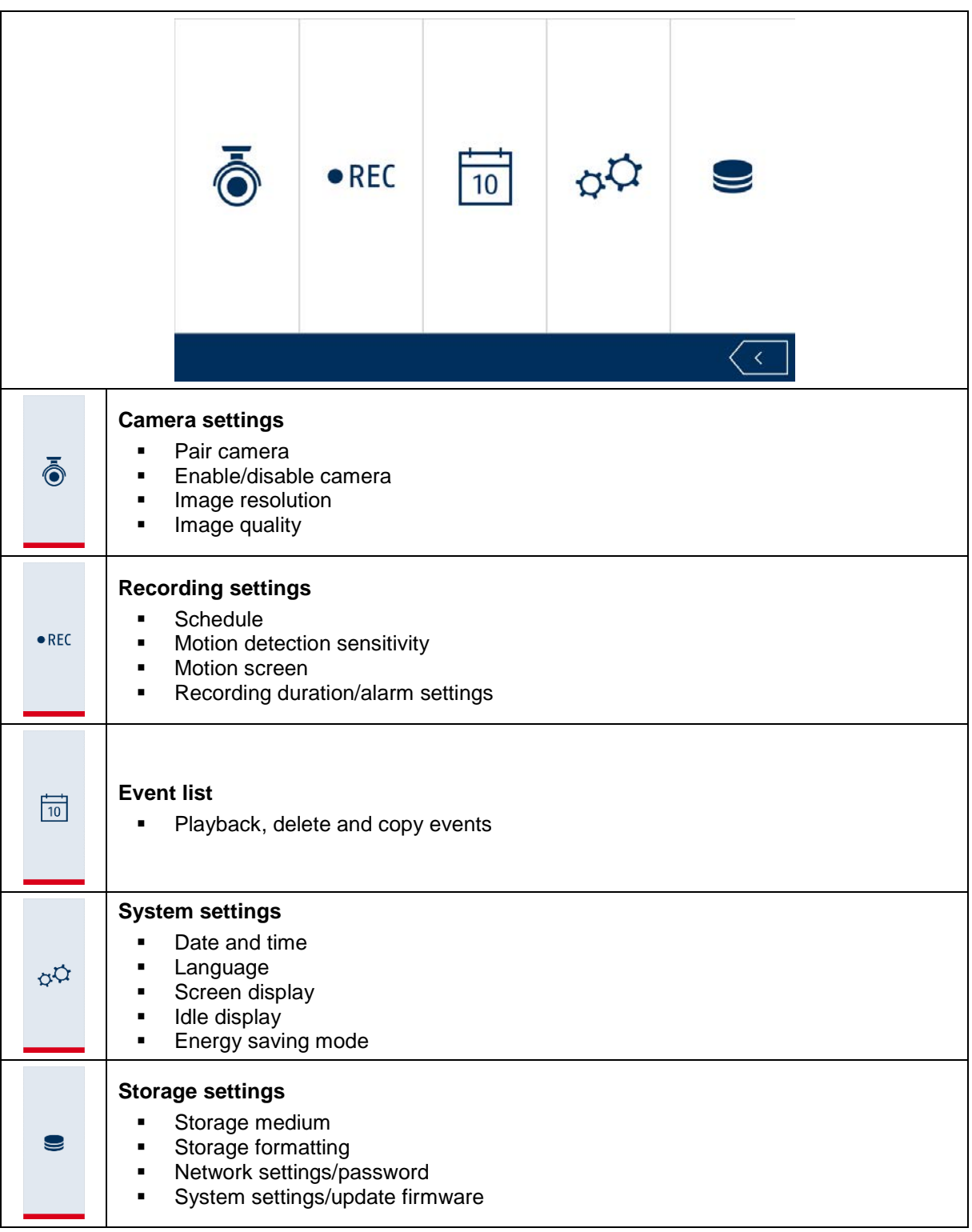

# **7.6. Camera settings**

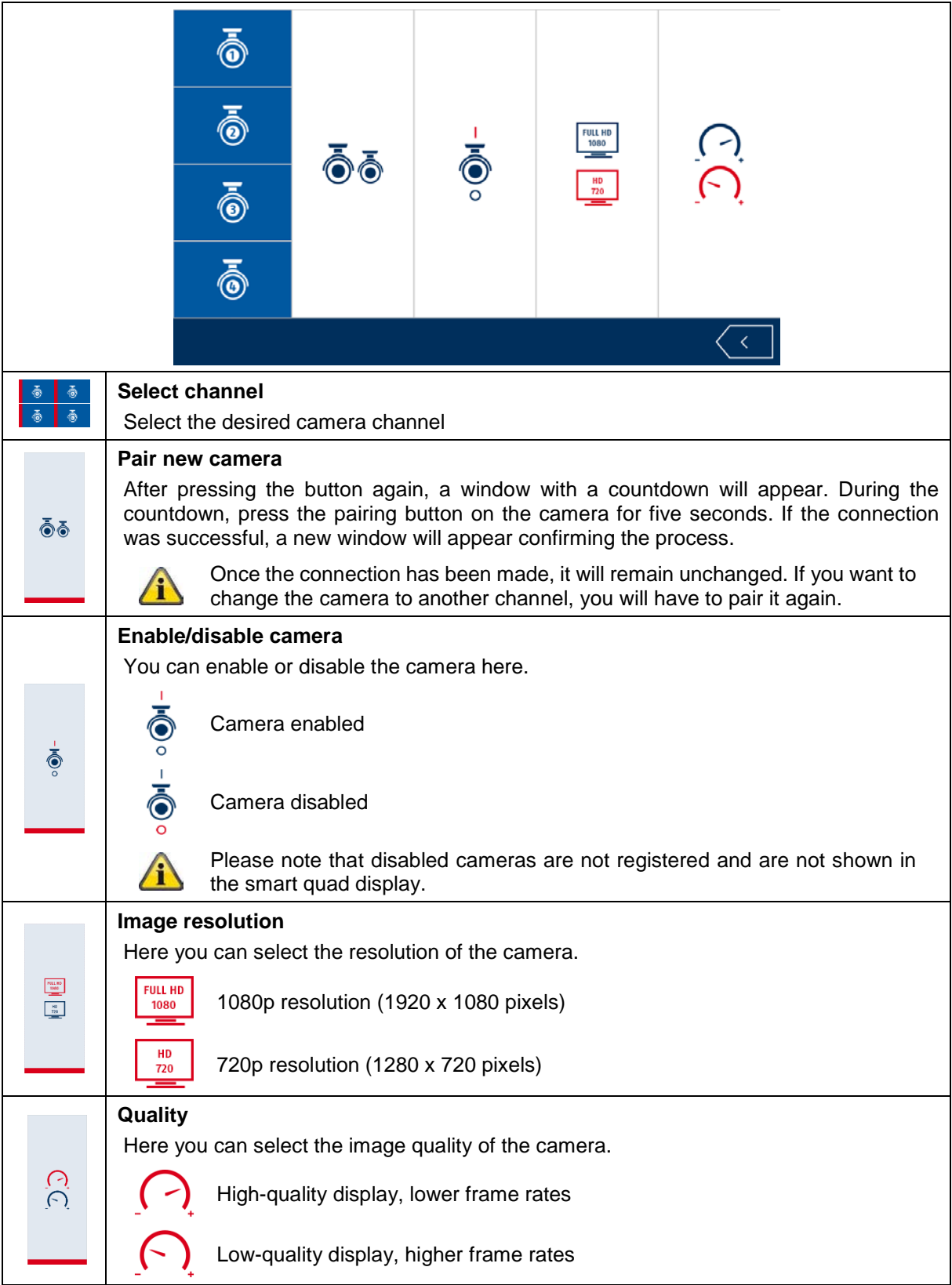

# **7.7. Recording settings**

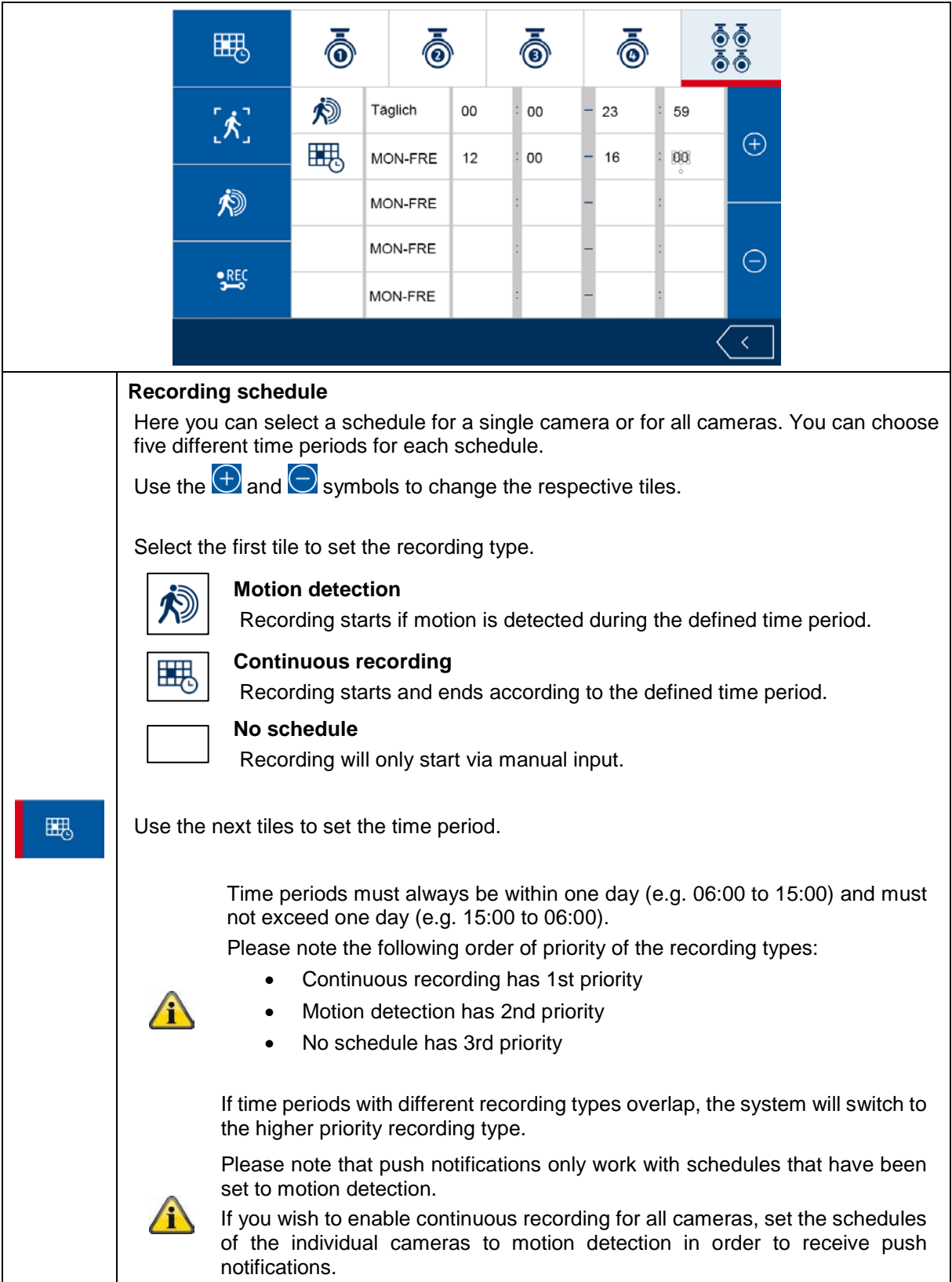

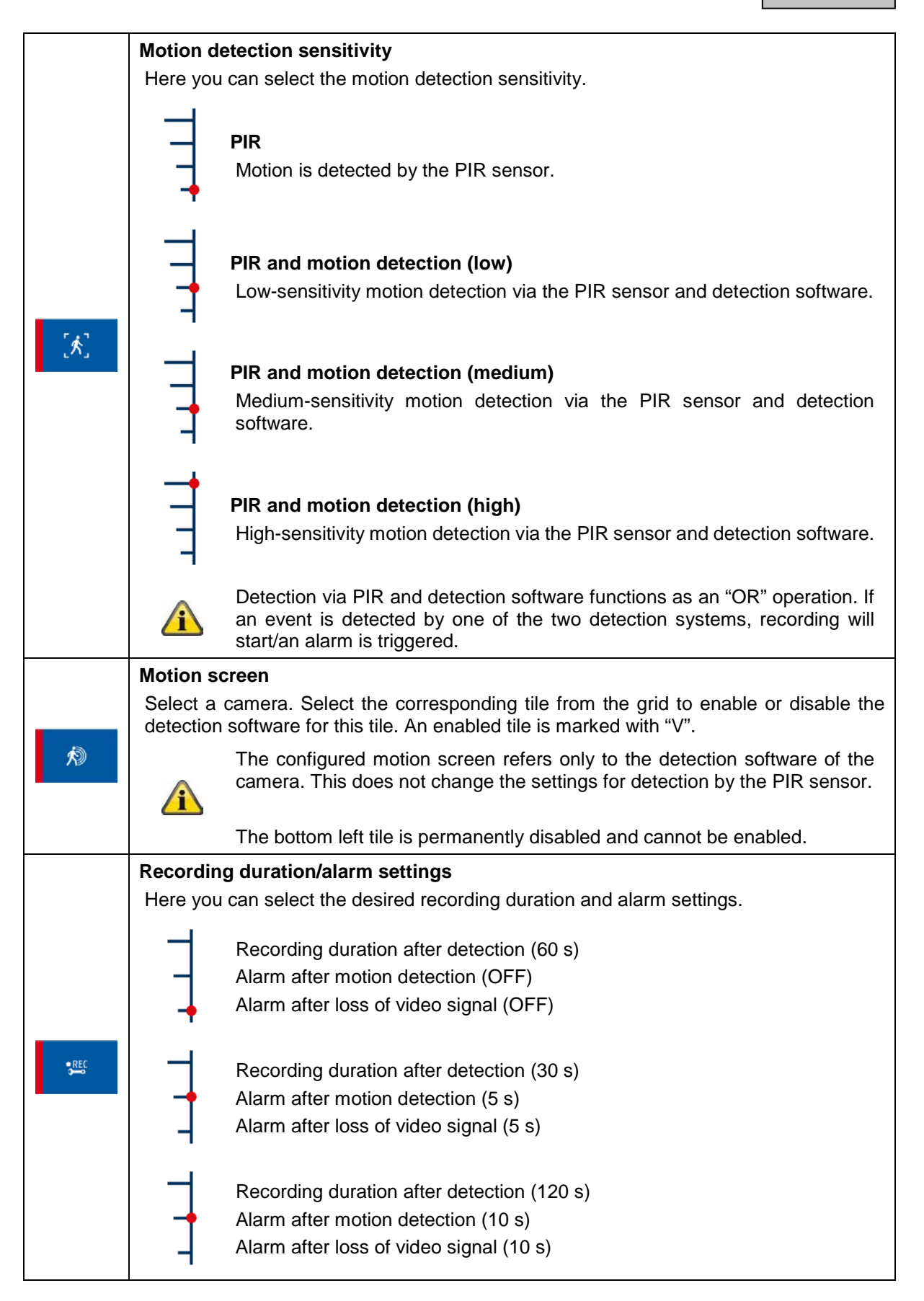

# **7.8. Event list**

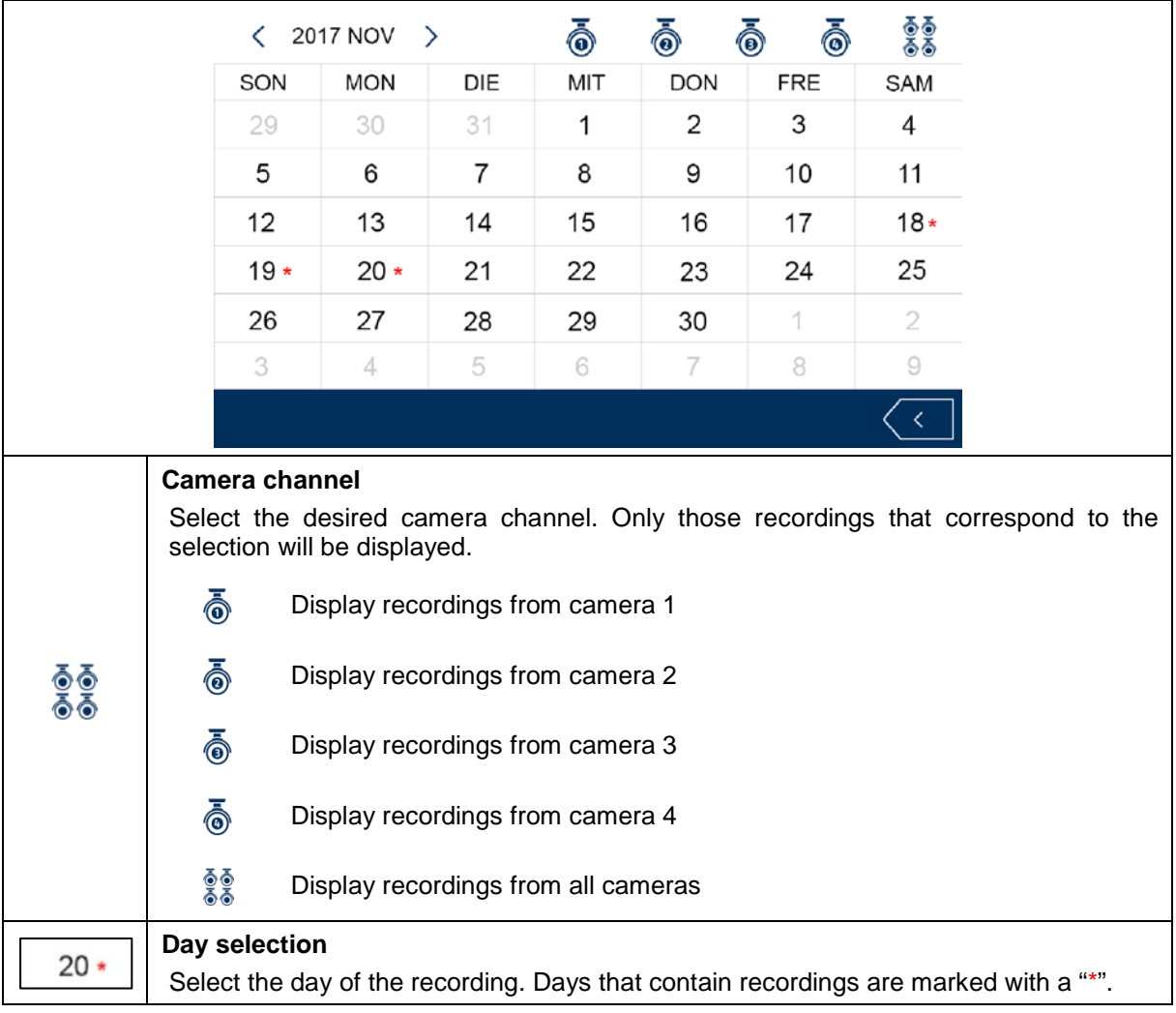

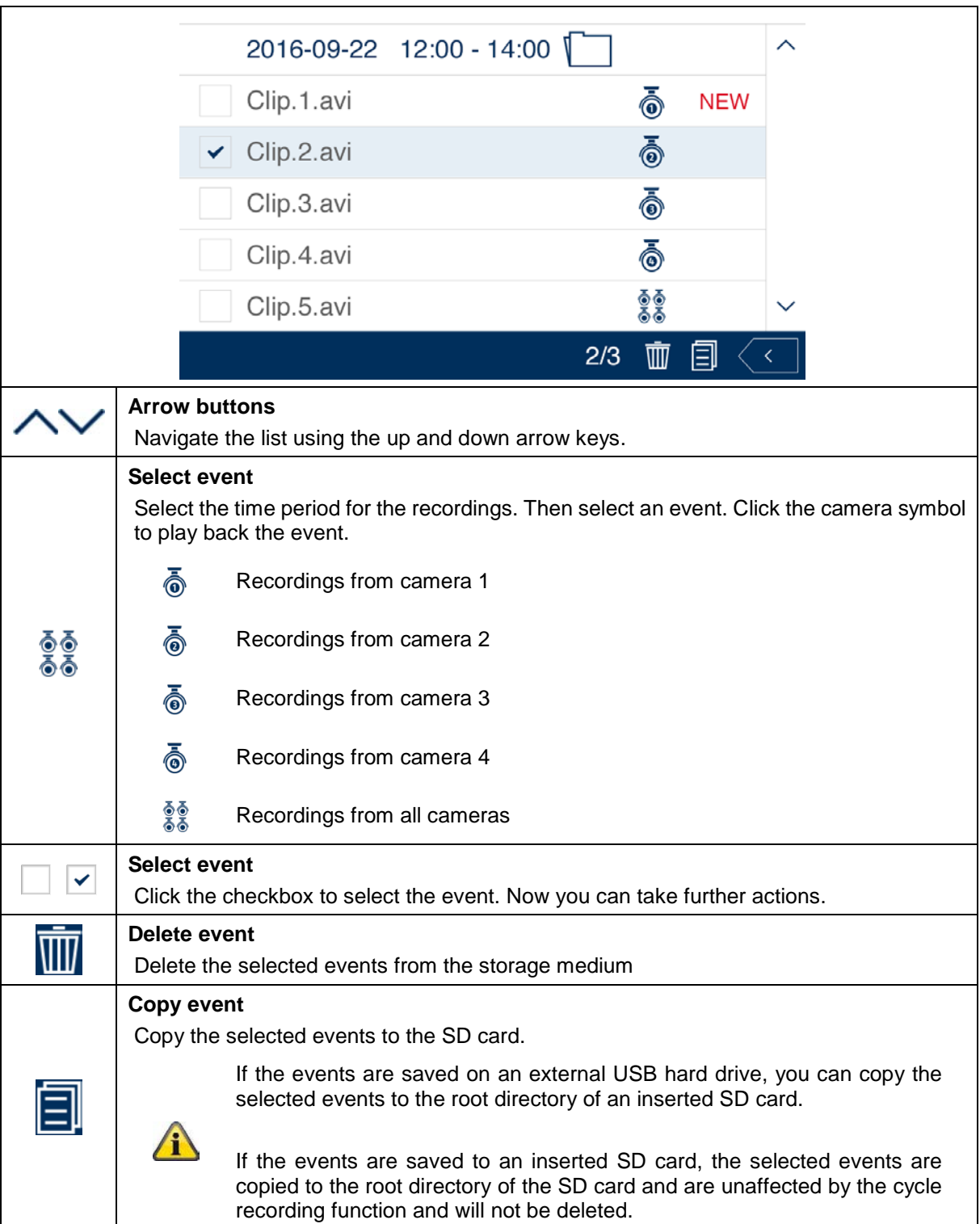

# **7.9. Playback**

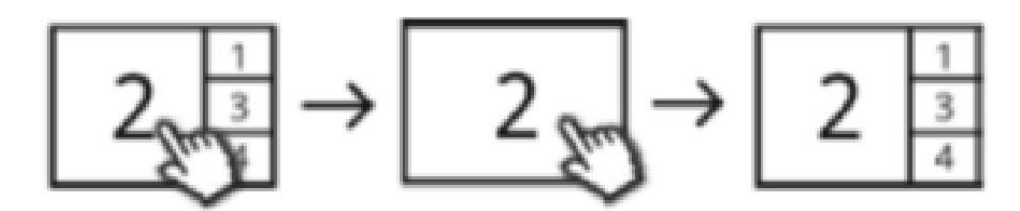

While playing back a channel, the current live images from the other channels are shown to you at the same time. You can enter and exit full screen mode by clicking on playback.

#### **Playback menu list**

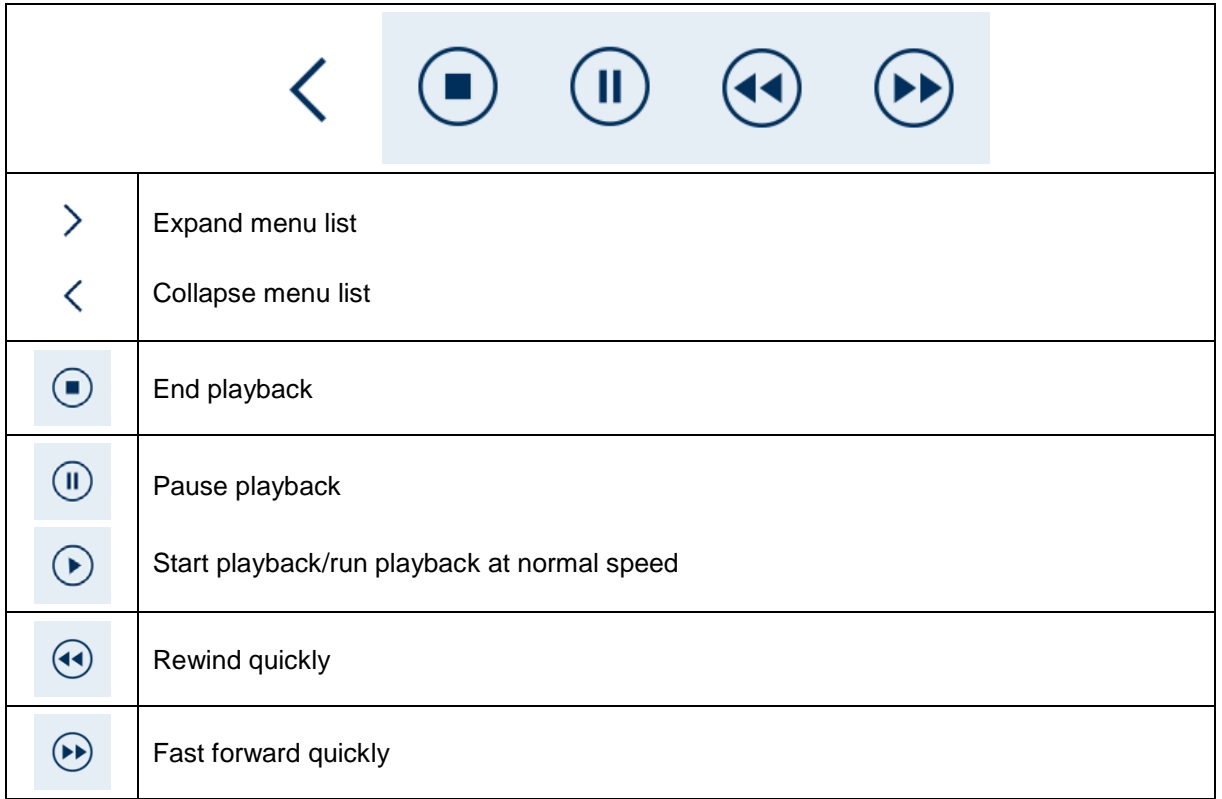

# **7.10. System settings**

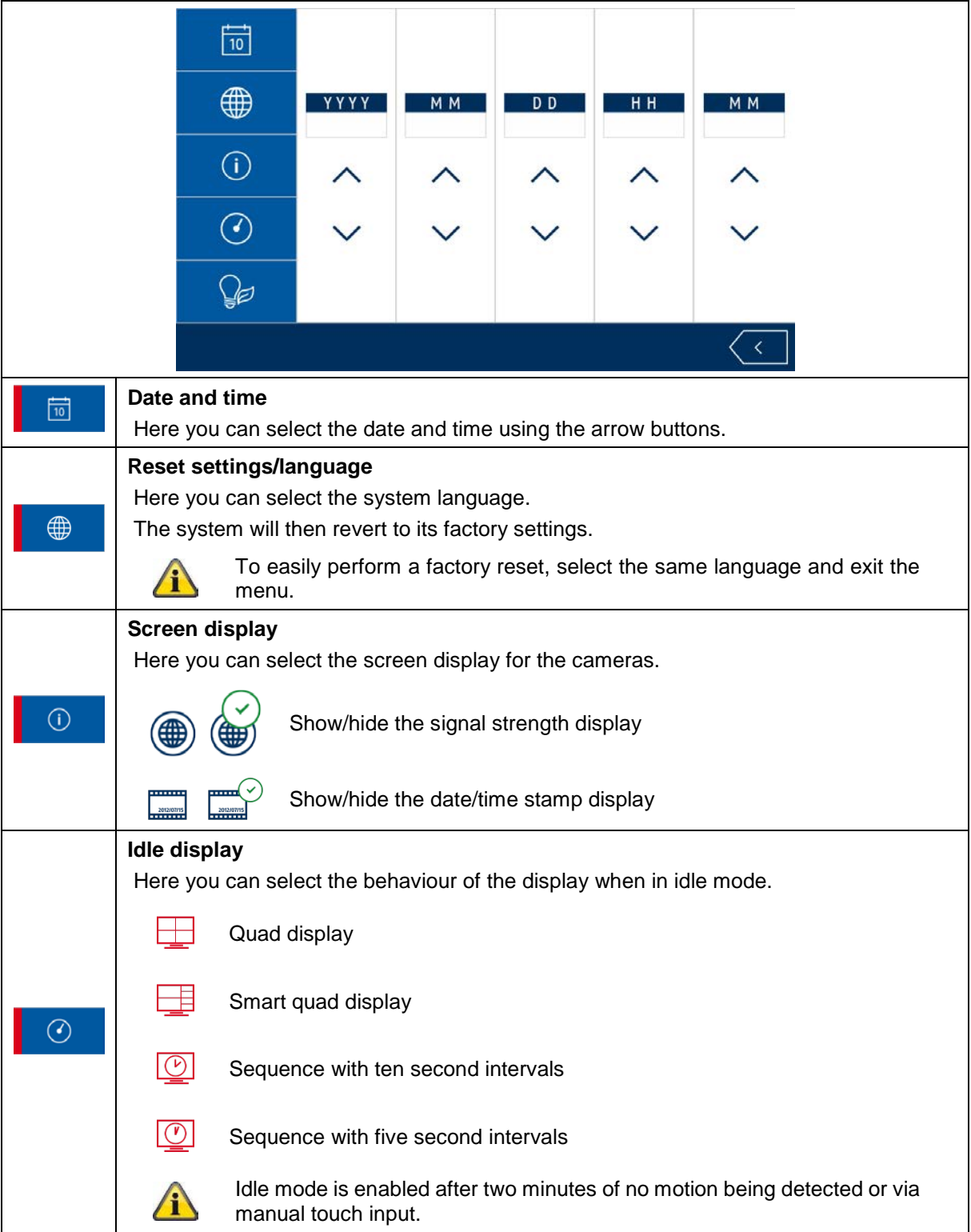

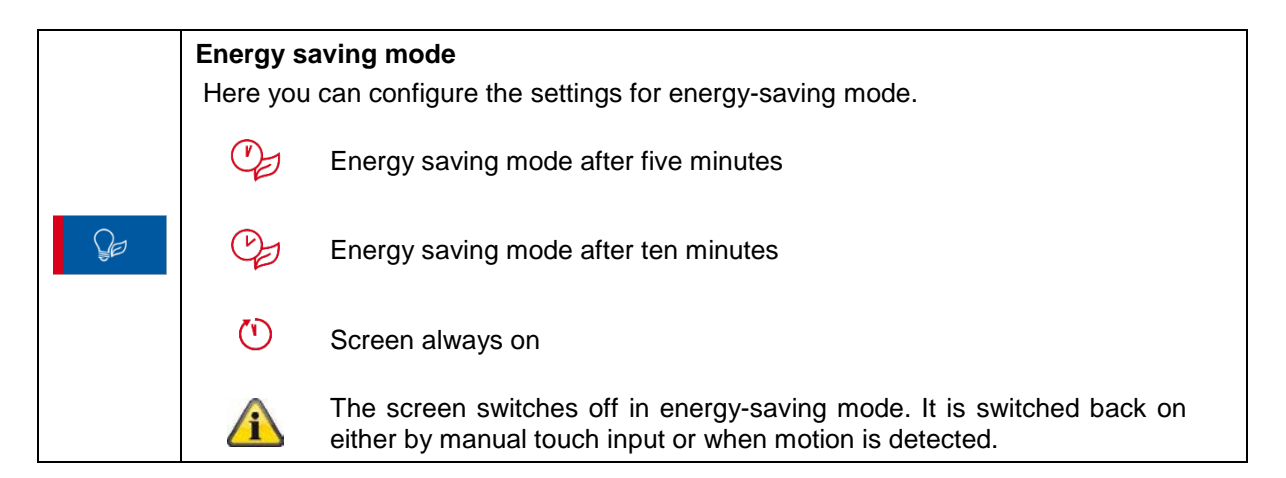

#### **7.11. Storage settings**

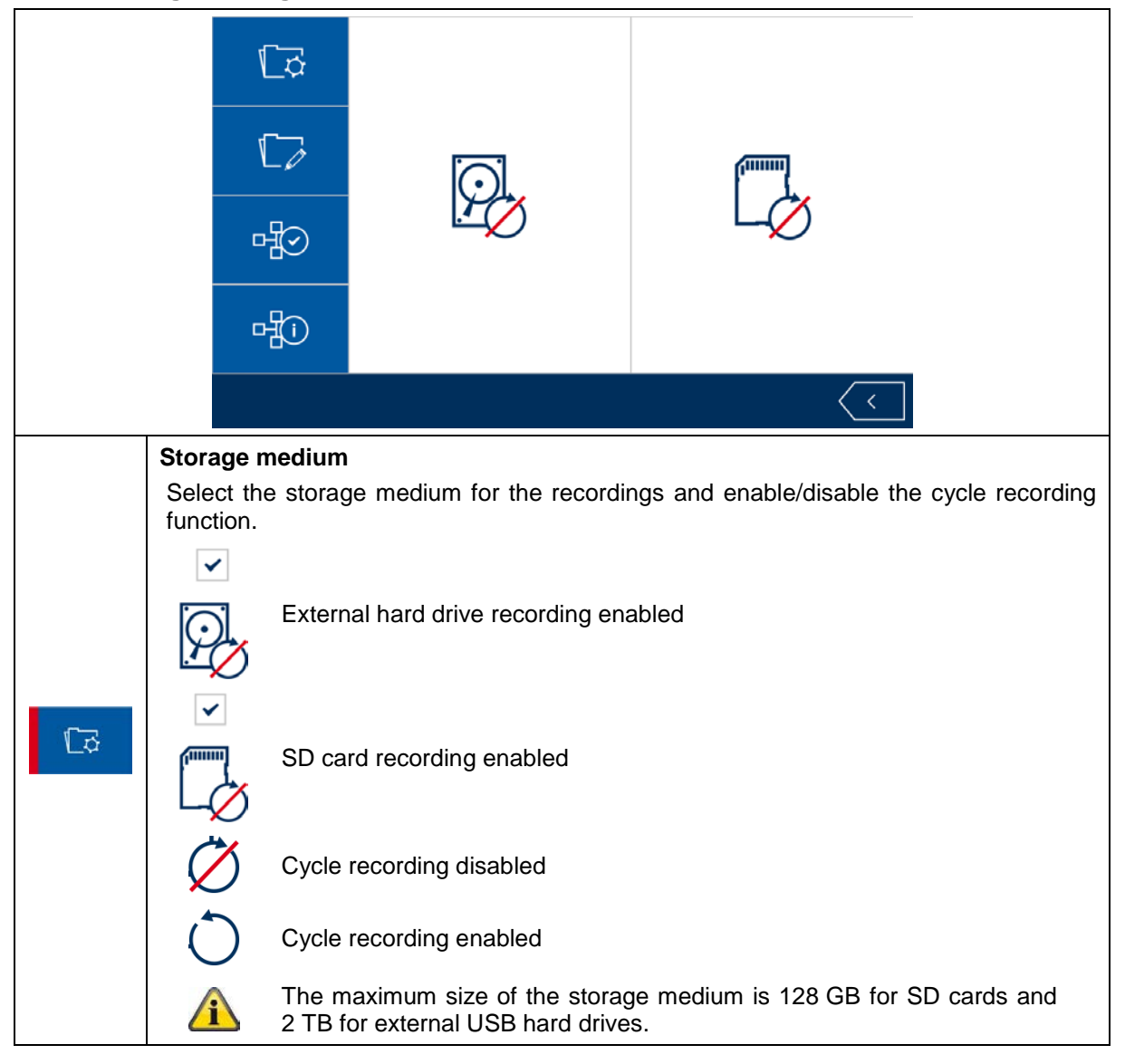

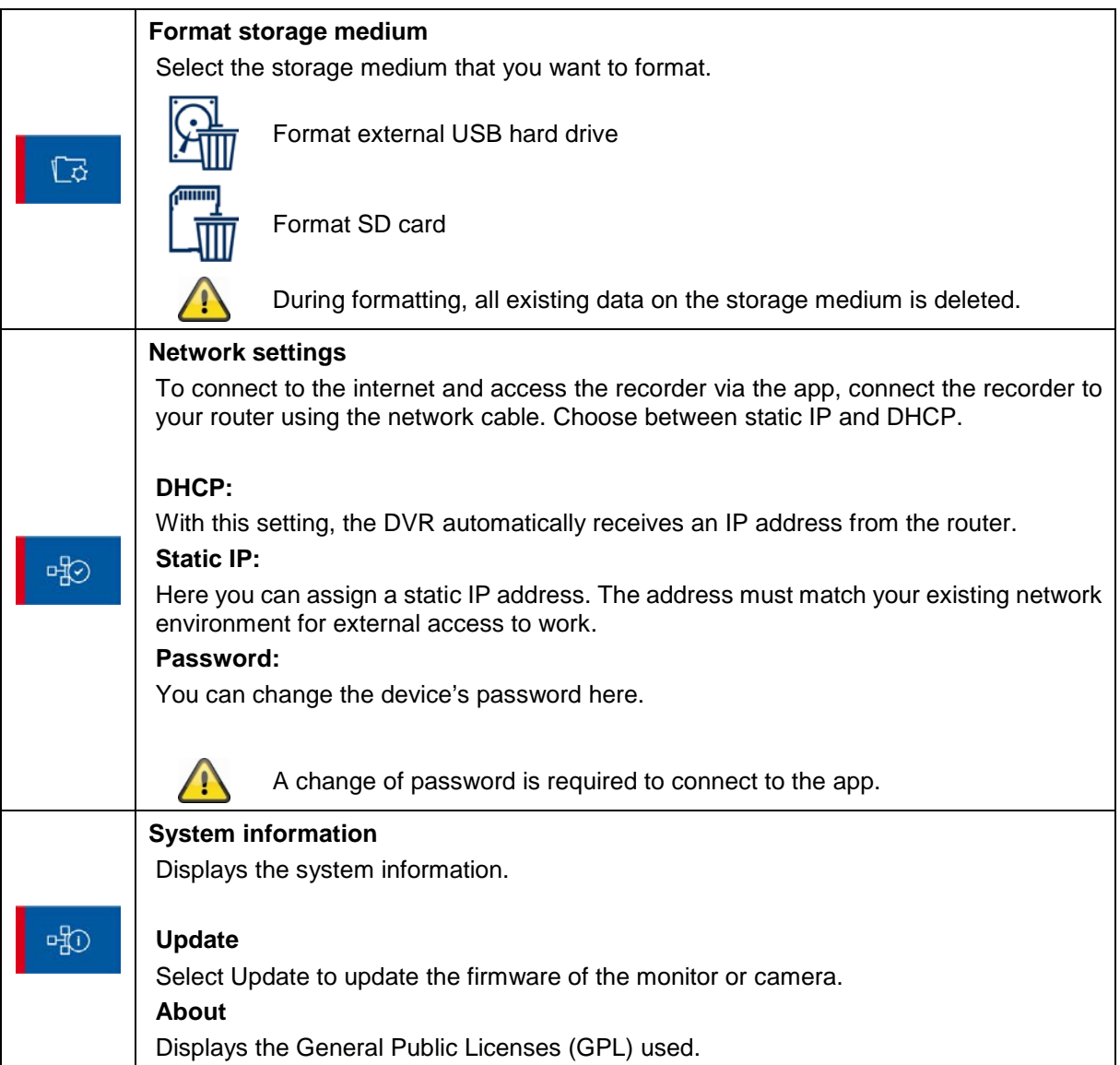

# **8. ABUS OneLook – External operation**

#### **8.1. General information**

By default, the system will select the widely-used UPnP (Universal Plug and Play) solution. If your router supports this function, you should enable it in order to improve connection quality.

If your router does not support this function, the system will select another connection method by default. This can have a negative effect on connection quality.

Make sure to check whether your router supports the UPnP function and enable it if it does.

#### **8.2. Download app**

Download the "ABUS OneLook" app from the Google Play Store or Apple App Store before accessing for the first time.

#### **8.3. Differences between Android/iOS versions**

The screenshots in the following points were taken from the iOS app. In terms of functionality, the Android and iOS versions of the app are identical but differ slightly in terms of their operation.

#### **Live view menu**

In the iOS version, the live view menu is displayed in a bar with icons. In the Android version, the live view menu can be expanded from the top right or opened by pressing the "Menu button" on your Android smartphone/tablet.

In Android, the menu is marked with text here.

#### **Back**

In the iOS version, you can exit menus by pressing the back button on the screen. In the Android version you can achieve this by pressing the dedicated back button on your Android smartphone/tablet.

## **8.4. Device list**

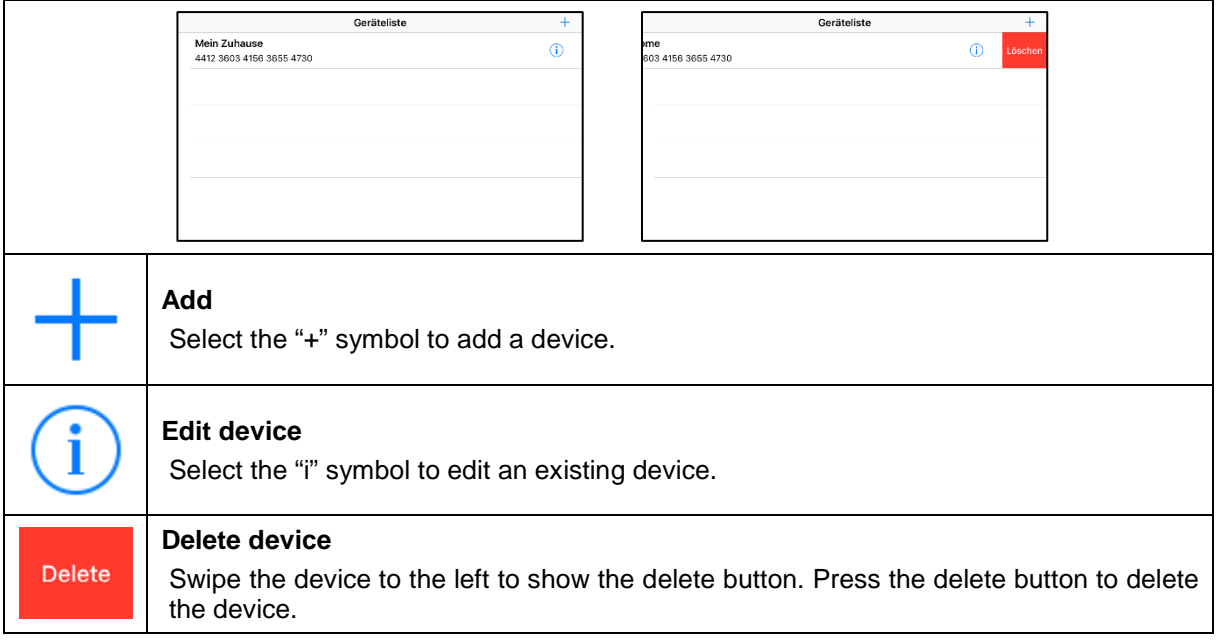

# **8.5. Add device**

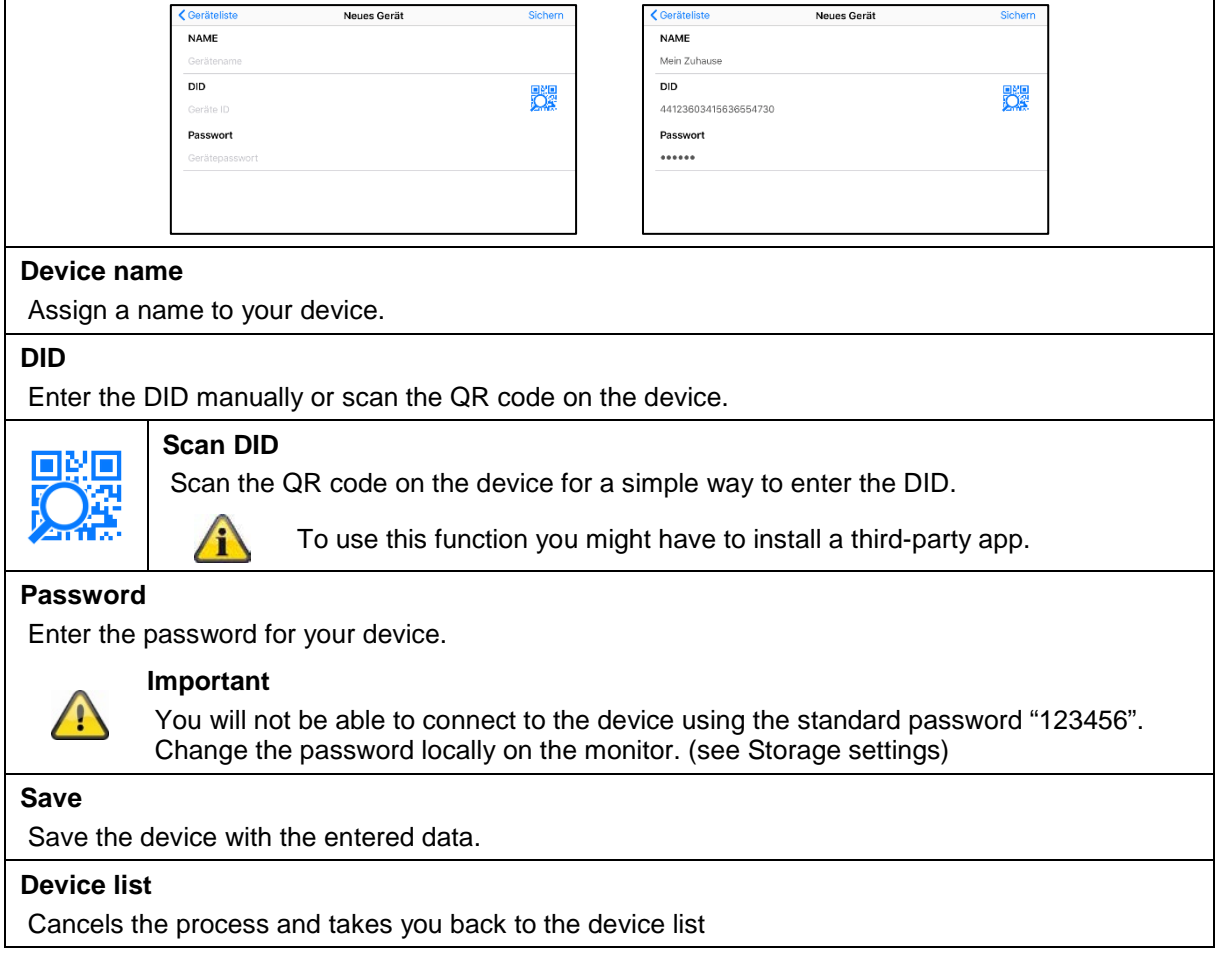

## **English**

# **8.6. Live view**

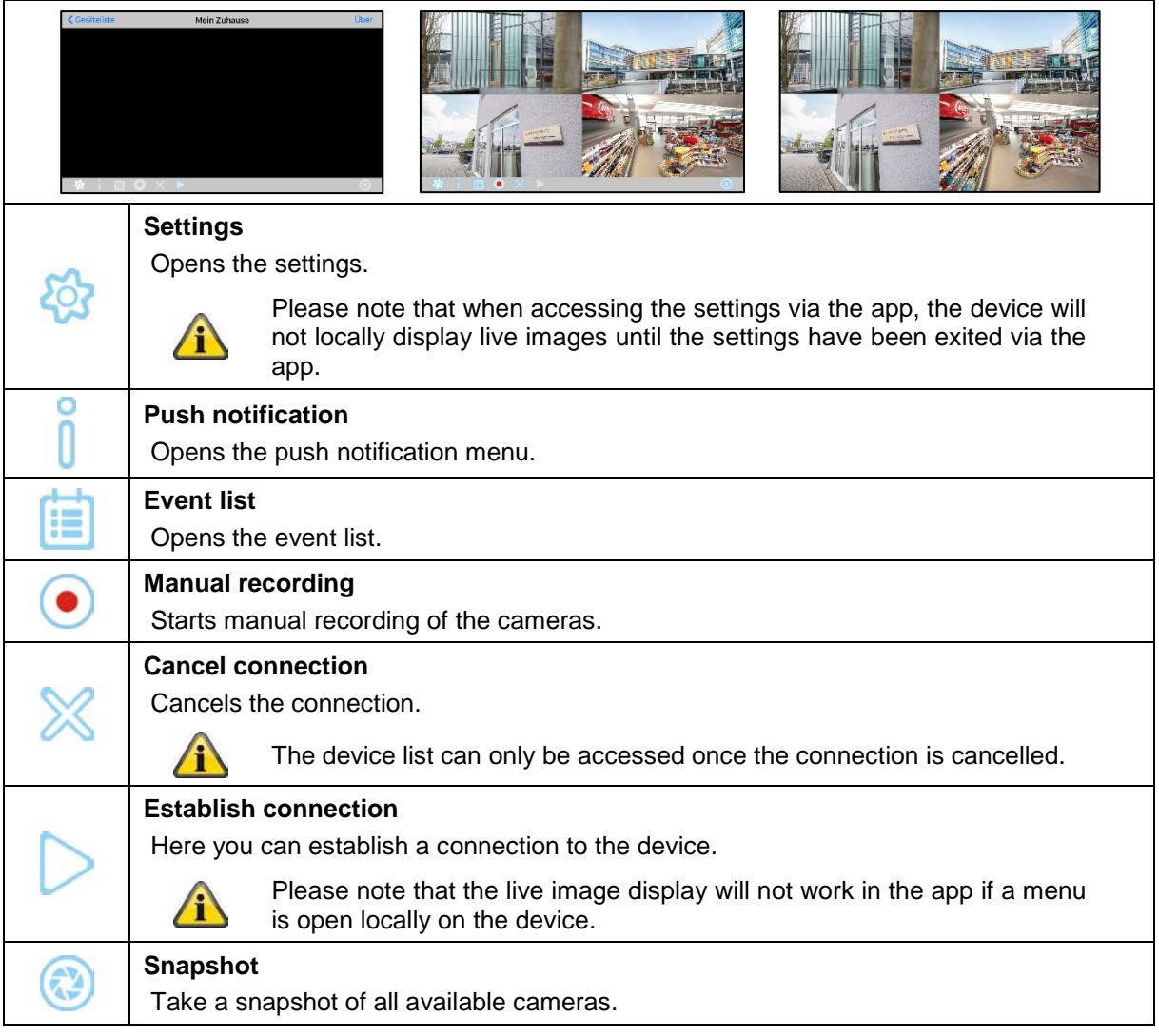

# **8.7. Settings**

You have the same options in the settings on the app as in the settings on the device itself. Please refer to the settings in the description in point 7.

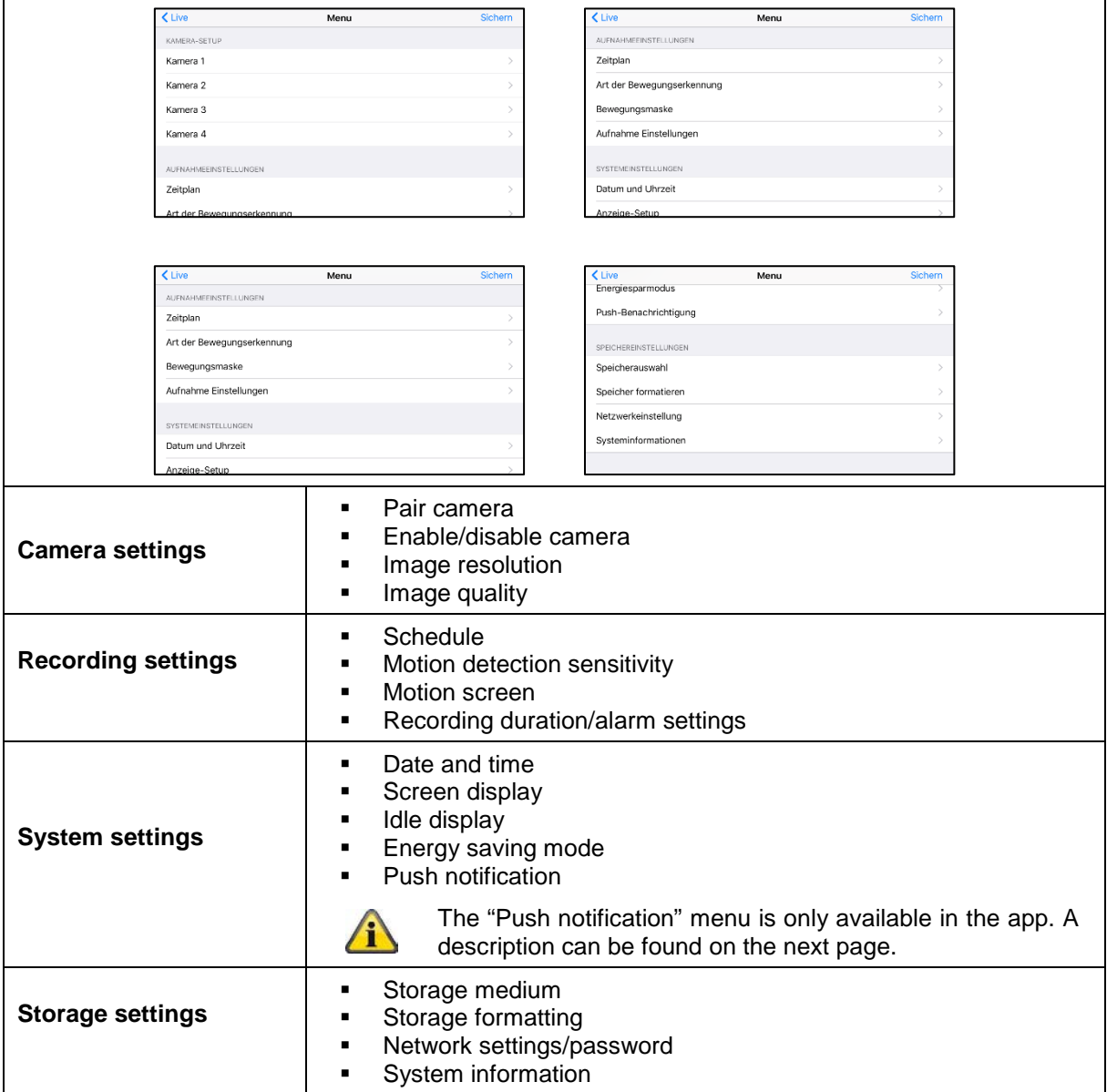

## **English**

# **8.8. Push notification settings**

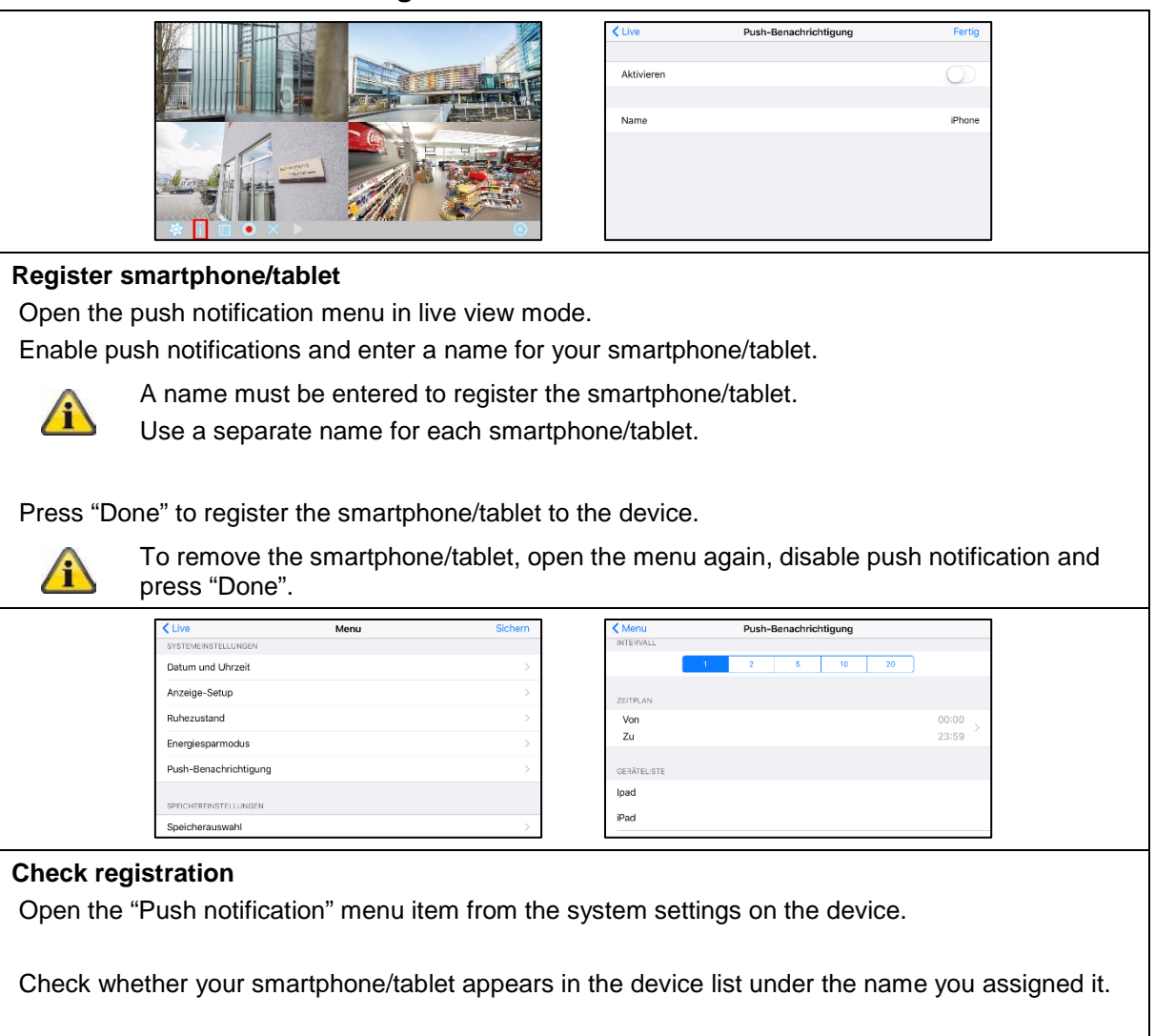

#### **Interval/schedule**

Select the desired interval for push notifications.

Select the period during which you would like to be informed of movements via push notification.